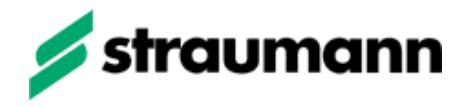

## **Straumann® CARES® on 3Shape – Workflow instruction for glass ceramic indications**

It is important to note the following for all Straumann glass ceramic indications.

The table shows minimum wall thickness values for each material – indication combination as two different values.

The **first value** represents the Straumann manufacturable minimum wall thickness value to ensure that the object can be milled.

The **second value** has to be observed to fulfill the glass block manufacturer's recommendation for an adequate restoration.

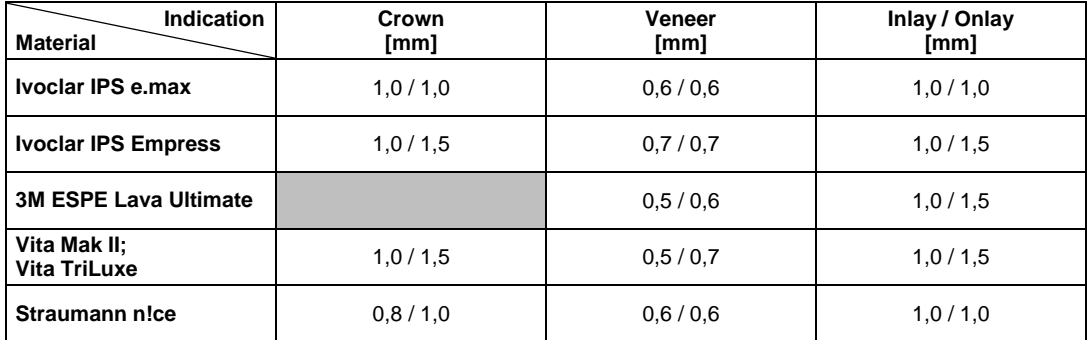

**Warning** – To ensure that these values are met, they must be **manually set** and confirmed within the 3Shape software **design mode** as described below:

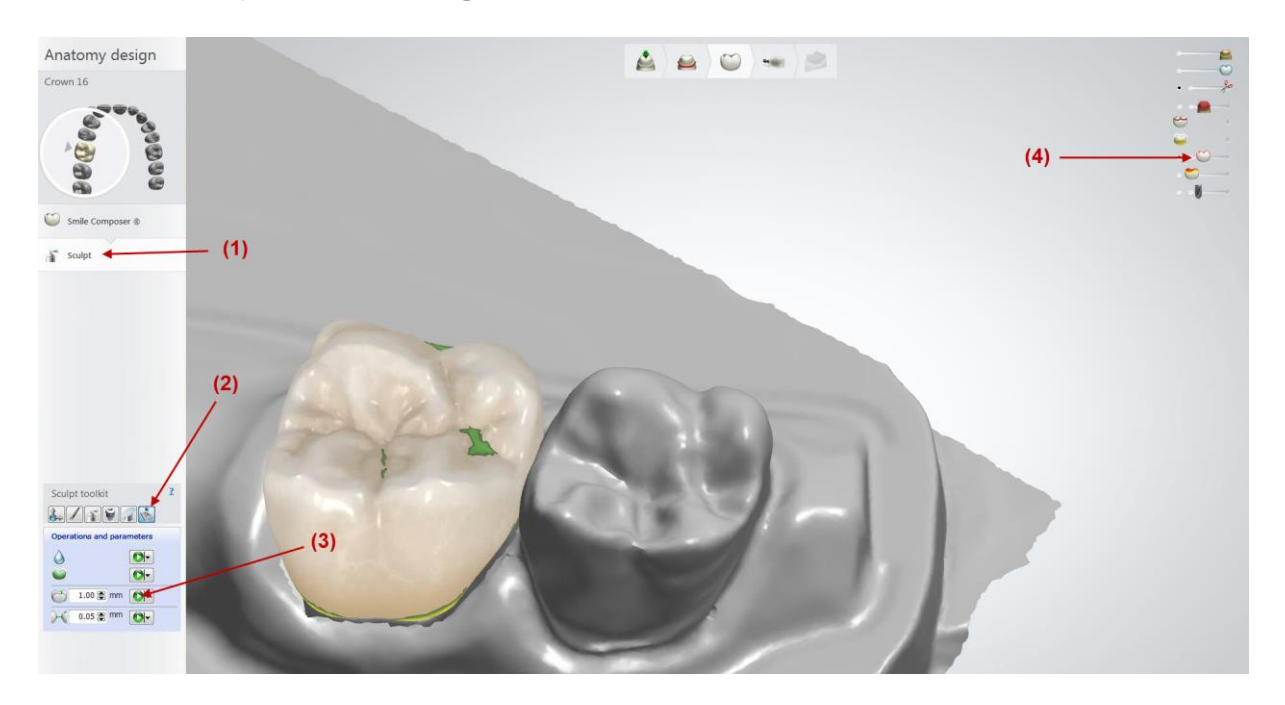

- (1) Go forward to the "Sculpt" design mode
- (2) Click on "Operations and parameters"
- (3) Check or enter the wall thickness value for your material indication combination according to the upper table and run the test with the green marked confirmation button.
- (4) The wall thickness can also be checked with the "Thickness map" button at the upper right.

After the wall thickness check is successfully done you can proceed as usual.